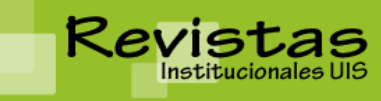

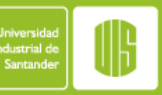

**REVISTAS INSTITUCIONALES UIS** Sitio: <http://revistas.uis.edu.co/>

# **MANUAL DE USUARIO ROLES DE LA PLATAFORMA REVISOR**

El Revisor es invitado por correo para revisar un envío, en el que está incluido el título y resumen, así como la URL de la revista y el nombre de usuario y contraseña para que el Revisor use para entrar en la revista. La revista tiene la opción de usar una opción de revisión que envíe por correo un adjunto del envío al revisor junto con una invitación para revisión. En este caso, el Revisor responderá por correo. Lo que se describe aquí es el método principal para revisión (y aseguramiento del proceso de grabación completo), lo cual involucra al Revisor en la conducción de la Revisión en el sitio web de la revista.

## *Página de Inicio de Revisión*

## **Envíos**

Al conectarse a la revista, llegará a la Página de Inicio del revisor.

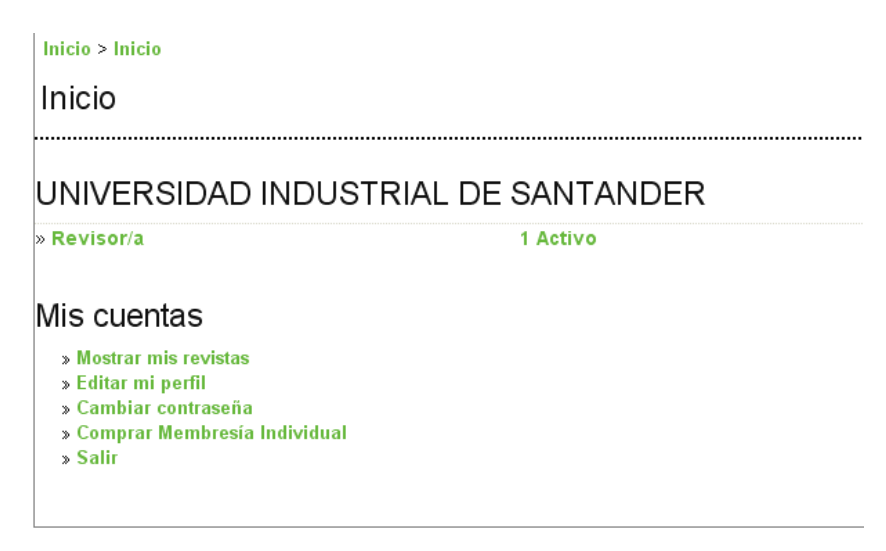

*Página de Inicio del Revisor*

Para ver el envío que necesite revisar, haga clic en el enlace *Revisor*, o haga clic en el Link "x" activos. Ambas formas le llevarán a la página de envíos activos. Esta página lista los envíos para los cuales usted haya recibido una invitación para revisar o que estén actualmente en el proceso de revisión. La cola de Envíos también denota en qué ronda de revisión se encuentra el envío, puesto que algunas revisiones pueden entrar a una segunda ronda de revisión, siguiendo la decisión del Editor de Sección de que el envío debe "ser reenviado para revisión". Esta página también provee acceso a revisiones pasadas que el Revisor haya completado para la revista.

Haciendo clic en el vínculo del título le llevará al proceso de revisión.

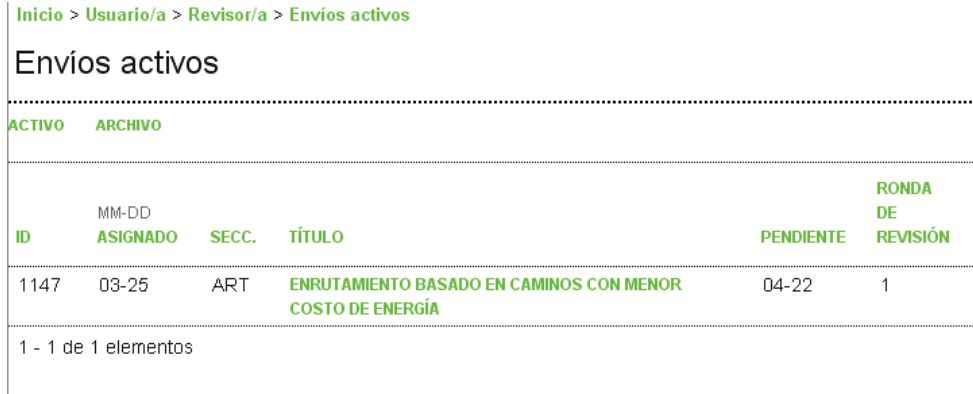

Envíos activos

#### *Revisión*

Primeramente verá un resumen de los detalles de revisión

#### Envío a revisar

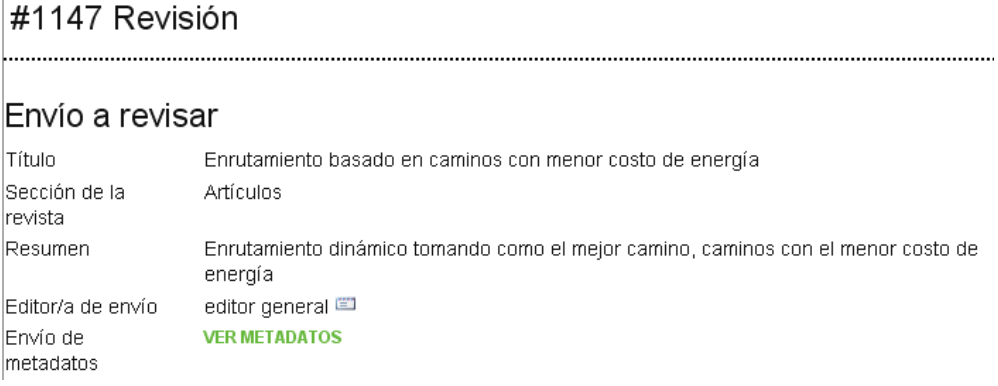

#### *Asignación de Revisión*

Seguido, usted verá la fecha de asignación, y el tiempo límite asignado.

## Planificación de revisión Petición de editor/a 2011-03-25 Su respuesta  $\sim$   $-$ Revisión enviada — Fecha de entrega 2011-04-22 de revisión

*Planificación de Revisión*

Seguidamente, el proceso de Revisión está dividido en seis o siete pasos (dependiendo de la configuración de la revista).

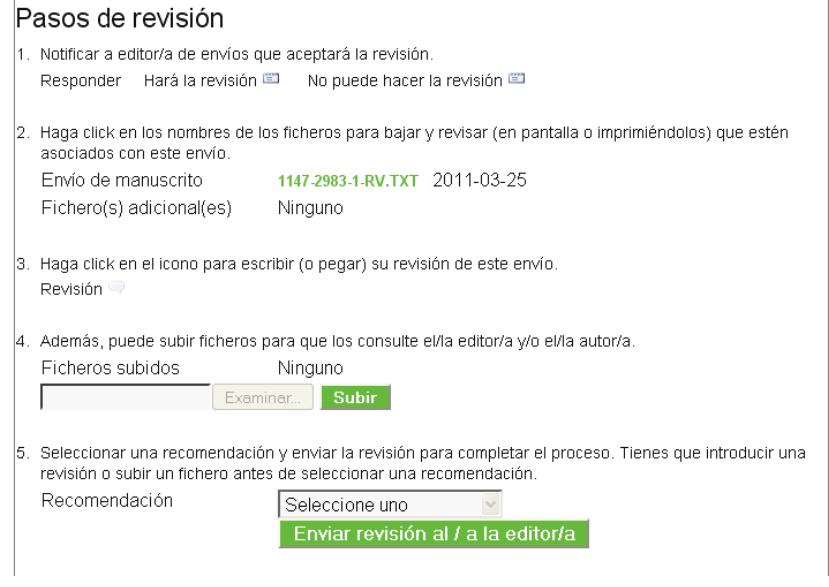

*Pasos de revisión*

1. Deberá indicar primero al Editor de Sección si se hará cargo de la revisión. La decisión deberá ser hecha después de revisar el resumen del envío y quizá después de mirar el envío, haciendo clic en el nombre del archivo en el paso 3 (dependiendo de las políticas de la revista, el archivo puede no estar disponible antes de aceptar la revisión).

Si no está disponible para realizar la revisión, haga clic en "*no puede hacer la revisión"* lo cual le llevará a una plantilla estándar para enviar un correo al Editor de Sección

Si está disponible para hacer la revisión, haga clic en "*hará la revisión"*, lo cual le llevará a una plantilla estándar para enviar un correo al Editor de Sección, e indicará al Editor de Sección y al autor que la revisión está en proceso.

- 2. Consulte las directrices de revisión, encontradas al pie de la página de revisión. Las directrices de revisión han sido preparadas por los Editores de revista para asegurar que la revisión sea tan asistida como sea posible para ellos y para el autor.
- 3. El Autor ha subido el envío como un archivo, el cual puede descargar desde la web de la revista ha su computador haciendo clic en el nombre del archivo. Los archivos suplementarios se refieren al contenido que el Autor ha subido adjunto al envío, tales como conjunto de datos, instrumentos de revisión, o fuentes de textos.
- 4. (Opcional): En algunos casos, la revista puede requerir que usted declare si tiene intereses competentes con el artículo a revisar. Si este es el caso, este paso se convierte en una forma de solicitud de declaración de Interés de Competencia, y todos los pasos a continuación cambiará su número respectivamente.
- 5. Haga clic en el ícono de *Revisión* y se le presentará una página con dos cajas de textos de revisión donde el Revisor podrá escribir a mano o pegar: una para el editor y otra para el autor, y solo visible para el Editor. El Editor podrá ingresar o pegar revisiones parciales en

Por favor note: El Gestor de Revista, en conjunto con los Editores de Revista, podrán crear un formulario personalizado de revisión para ser llenado aquí. Más información de la forma personalizada podrá ser encontrada en las directrices de revisión.

- 6. Usted tiene incluso la opción, en adición a la revisión ingresada, de subir archivos para el Editor de Sección y/o Autor para que vean. Estos archivos podrán ser versiones anotadas del envío o alguna información relevante de datos o de otro material para asistir al Editor y/o Autor. Estará a discreción del Editor si estos archivos son mostrados al Autor, pero usted puede ciertamente comentar esto en la revisión (paso 5)
- 7. Usted debe seleccionar una Recomendación para el envío de las siguientes opciones: Aceptar Envío, Se necesitan revisiones, Reenviar para Revisión, Reenviar a otro sitio, Rechazar envío, ver comentarios. Cuando hace clic en "Enviar Revisión al Editor", le llevará a un correo preparado para el Editor de Sección, y hacer sus recomendaciones, salvará la revisión (la cual quedará bloqueada) y cualquier archivo subido disponible para el Editor.